# Step-by-Step

Simulate MiRo to play a range of sounds in the MiRo simulator

## Program 1 - part (a)

| Step                                                                                                    | Image                                                                                                    |
|----------------------------------------------------------------------------------------------------|----------------------------------------------------------------------------------------------------|
| <ul> <li>1 – Set Up</li> <li>Add Program Start from Setup.</li> </ul>                                                                                                    | Program Start                                                                                                    |
| <ul> <li>2 - Add Sensor</li> <li>Add Wait for [body] touch from sensors.</li> <li>Connect to the Program Start block.</li> </ul>                                                                                                    | Program Start Wait for body v touch                                                                                                    |
| <ul> <li>3 – Add head movement</li> <li>Add Raise/Lower Head [Raise] from simple motion.</li> <li>Set to Lower.</li> <li>Connect to the Wait for body touch block</li> </ul>                                                                       | Program Start Wait for body v touch Raise/Lower Head Lower v                                                                                        |
| <ul> <li>4 – Add body movement</li> <li>Add Turn MiRo [one quarter turn] to the [left]<br/>from simple motion.</li> <li>Set to one full turn.</li> <li>Connect to Raise/Lower Head [Lower] block.</li> </ul>                                       | <ul> <li>Program Start</li> <li>Wait for body v touch</li> <li>Raise/Lower Head Lower v</li> <li>Turn MiRo one full turn v to the left v</li> </ul> |
| <ul> <li><b>10 – Simulate</b></li> <li>Click <b>Simulator</b> and run your program to see if your prediction was correct.</li> <li>Click Cancel to stop the simulation.</li> <li>To start the simulation again you can reset the world.</li> </ul> |                                                                                                    |
| Modify                                                                                                    | What can you modify within the blocks?<br>What effect does this have?                                                                               |

#### part (b)

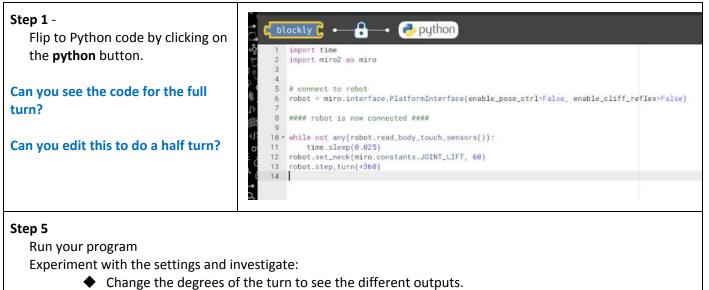

#### Program 2 - part (a)

| Step                                                                                                    | Image                                                         |
|----------------------------------------------------------------------------------------------------|---------------------------------------------------------------|
| <ul> <li>1 – Set Up</li> <li>Add Program Start from Setup.</li> </ul>                                                                                                    | Program Start                                                 |
| <ul> <li>2 – Add Loop</li> <li>Add repeat [while] from loops.</li> <li>Connect to the Program Start block.</li> </ul>                                                                                                    | Program Start<br>repeat while C<br>do                         |
| <ul> <li>3 – Add conditional statement</li> <li>Add not from logic.</li> <li>Connect to the repeat [while] block.</li> <li>Add Body Touch sensor [0] from sensors.</li> <li>Set to 1.</li> <li>Connect to not block.</li> </ul> | Program Start<br>repeat while , not Body Touch sensor 1<br>do |

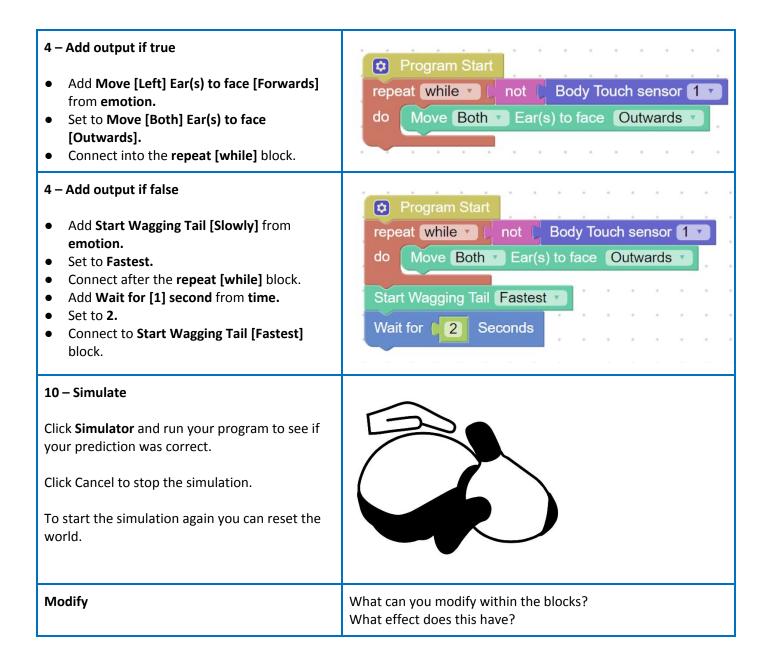

part (b)

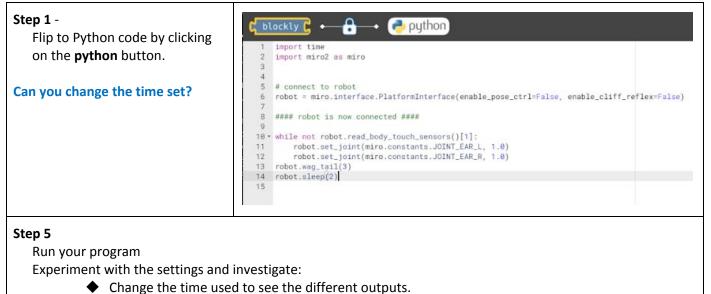

### Program 3 - part (a)

| Step                                                                                                    | Image                                                                                          |
|----------------------------------------------------------------------------------------------------|------------------------------------------------------------------------------------------------|
| <ul> <li>1 – Set Up</li> <li>Add Program Start from setup.</li> <li>Add Periodic Control Loop from setup.</li> <li>Connect to Program Start block.</li> </ul> | <ul> <li>Program Start</li> <li>Periodic Control Loop</li> <li>do</li> </ul>                   |
| <ul> <li>2 – Add Selection</li> <li>Add if do from logic.</li> <li>Connect into the Periodic Control Loop block.</li> </ul>                                   | <ul> <li>Program Start</li> <li>Periodic Control Loop</li> <li>do if</li> <li>do if</li> </ul> |

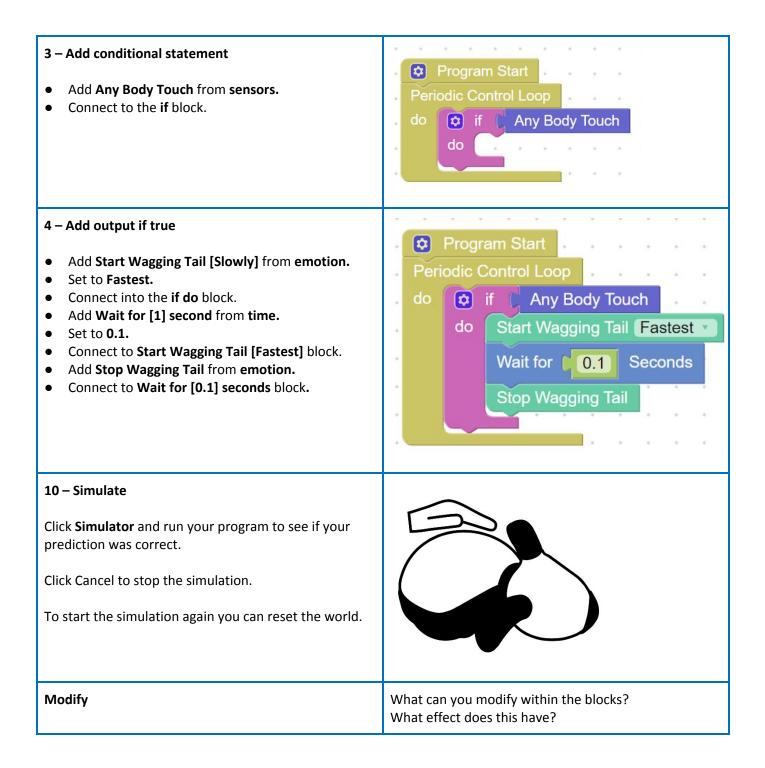

part (b)

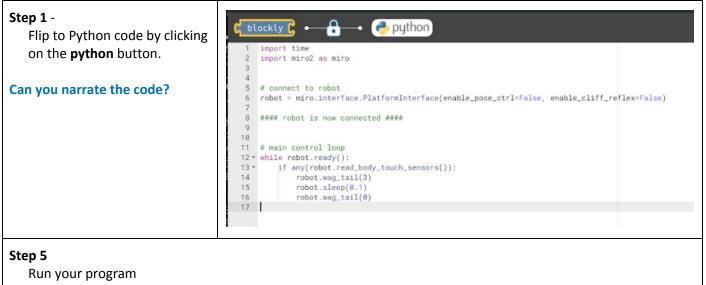

Experiment with the settings and investigate.